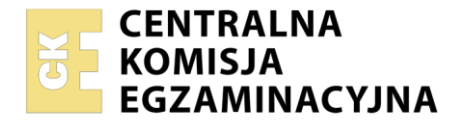

**Arkusz zawiera informacje prawnie chronione do momentu rozpoczęcia egzaminu**

#### Nazwa kwalifikacji: **Obsługa oprogramowania i sprzętu informatycznego wspomagających użytkownika z niepełnosprawnością wzrokową**

Oznaczenie kwalifikacji: **INF.10** Numer zadania: **01** Wersja arkusza: **SG**

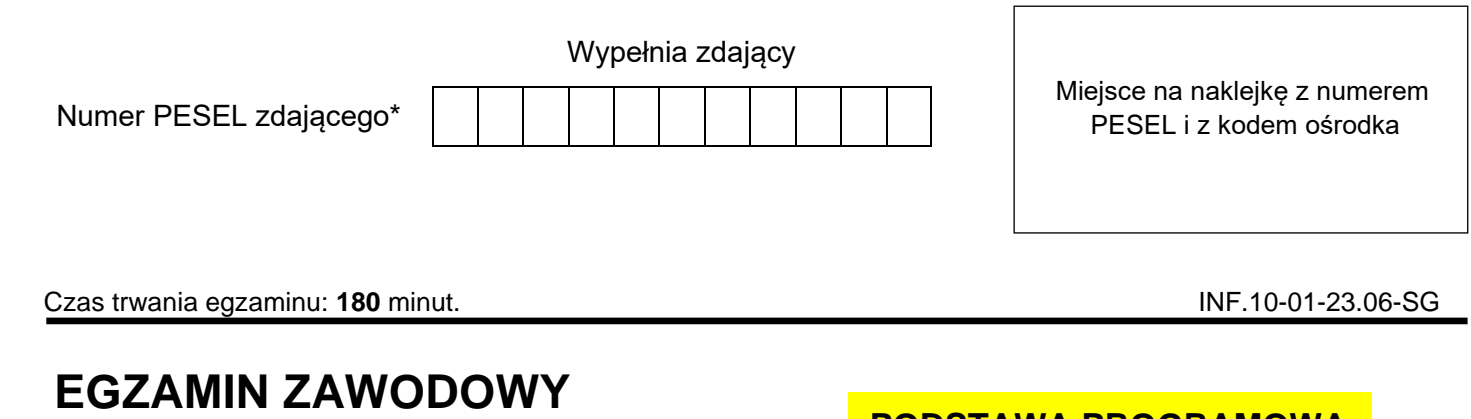

**Rok 2023 CZĘŚĆ PRAKTYCZNA**

# **PODSTAWA PROGRAMOWA 2019**

### **Instrukcja dla zdającego**

- 1. Na pierwszej stronie arkusza egzaminacyjnego wpisz w oznaczonym miejscu swój numer PESEL i naklej naklejkę z numerem PESEL i z kodem ośrodka.
- 2. Na KARCIE OCENY w oznaczonym miejscu przyklej naklejkę z numerem PESEL oraz wpisz:
	- − swój numer PESEL\*,
	- − oznaczenie kwalifikacji,
	- − numer zadania,
	- − numer stanowiska.
- 3. Sprawdź, czy arkusz egzaminacyjny zawiera 3 strony i nie zawiera błędów. Ewentualny brak stron lub inne usterki zgłoś przez podniesienie ręki przewodniczącemu zespołu nadzorującego.
- 4. Zapoznaj się z treścią zadania oraz stanowiskiem egzaminacyjnym. Masz na to 10 minut. Czas ten nie jest wliczany do czasu trwania egzaminu.
- 5. Czas rozpoczęcia i zakończenia pracy zapisze w widocznym miejscu przewodniczący zespołu nadzorującego.
- 6. Wykonaj samodzielnie zadanie egzaminacyjne. Przestrzegaj zasad bezpieczeństwa i organizacji pracy.
- 7. Po zakończeniu wykonania zadania pozostaw arkusz egzaminacyjny z rezultatami oraz KARTĘ OCENY na swoim stanowisku lub w miejscu wskazanym przez przewodniczącego zespołu nadzorującego.
- 8. Po uzyskaniu zgody zespołu nadzorującego możesz opuścić salę/miejsce przeprowadzania egzaminu.

### *Powodzenia!*

*\* w przypadku braku numeru PESEL – seria i numer paszportu lub innego dokumentu potwierdzającego tożsamość*

## **Zadanie egzaminacyjne**

Wykonaj konfigurację programów zainstalowanych na stanowisku egzaminacyjnym według podanych wskazań, zaproponuj urządzenia dla niewidomego użytkownika, wykonaj czynności administracyjne oraz przygotuj i wydrukuj w brajlu tekst zapisany w pliku. Wszystkie pliki, będące efektem pracy egzaminacyjnej, zapisz na pulpicie w folderze nazwanym Twoim numerem PESEL.

- 1. Skonfiguruj program Narrator w taki sposób, aby zostały zrealizowane następujące wymagania:
	- − funkcjonujące udźwiękowienie podczas logowania do systemu,
	- − funkcjonujące udźwiękowienia po zalogowaniu,
	- − wyłączone zmniejszanie głośności innych aplikacji podczas mowy Narratora,
	- − wyłączone ogłaszanie znaków podczas wprowadzania tekstu,
	- − włączone ogłaszanie tekstu wskazanego kursorem myszy.

Wykonaną konfigurację udokumentuj zrzutami ekranu zapisanymi w pliku programu Word o nazwie narrator.

- 2. Skonfiguruj następujące ustawienia programu Lupa:
	- − stopień powiększenia 150%,
	- − zmiana przyrostów powiększenia 50%,
	- − brak podążania Lupy za kursorem tekstu,
	- − brak wygładzania krawędzi obrazów i tekstu.

Wykonaną konfigurację udokumentuj zrzutami ekranu zapisanymi w pliku programu Word o nazwie powiększenie. Zrzuty wykonaj przy wyłączonym narzędziu powiększającym.

- 3. Z urządzeń wymienionych w pliku zakupy.docx znajdującym się na pulpicie w folderze Egzamin, wybierz dla użytkownika niewidomego:
	- − komputer typu All-in-One przeznaczony do używania z systemem High Sierra,
	- − tablet wyposażony w program udźwiękowiający VoiceOver,
	- − telefon, na którym można zainstalować program udźwiękawiający TalkBack.

Wybrane pozycje skopiuj i zapisz w pliku wybór.txt.

- 4. Za pomocą komend wiersza poleceń systemu Windows wykonaj następujące czynności administracyjne:
	- − zapisz adresy MAC kart sieciowych komputera do pliku mac.txt stosując format tabeli,
	- − wyświetl podstawową konfigurację interfejsów sieciowych komputera. W celu udokumentowania zaznacz całą zawartość okna wiersza poleceń, skopiuj ją i zapisz w pliku adresy.txt,
	- − zbadaj ścieżkę pakietów do urządzenia sieciowego o adresie 192.168.1.100 i w celu udokumentowania stanu faktycznego zaznacz całą zawartość okna wiersza poleceń, skopiuj ją i zapisz w pliku trasa.txt,
	- − wyświetl wersję systemu Windows. W celu udokumentowania zaznacz całą zawartość okna wiersza poleceń, skopiuj ją i zapisz w pliku wersja.txt.

W celu zapewnienia czytelności pracy, po wykonaniu każdego polecenia i zapisaniu jego rezultatów, wyczyść ekran wiersza poleceń komendą CLS.

5. Na pulpicie, w folderze Egzamin, znajduje się plik telefon.docx. Przygotuj tekst, znajdujący się w podanym pliku, do wydruku brajlowskiego, pamiętając o zasadach polskiej notacji brajlowskiej. Gotowy plik wydrukuj w formie wypukłej.

*Po przygotowaniu dokumentu brajlowskiego, zgłoś przewodniczącemu ZN - przez podniesienie rękigotowość wykonania wydruku. Drukowanie możesz rozpocząć po uzyskaniu zgody od osoby nadzorującej proces drukowania.*

### **Czas przeznaczony na wykonanie zadania wynosi 180 minut.**

## **Ocenie będzie podlegać 5 rezultatów:**

- − plik programu Word o nazwie narrator, dokumentujący konfigurację programu Narrator,
- − plik programu Word o nazwie powiększenie, dokumentujący ustawienia programu Lupa,
- − plik o nazwie wybór.txt zawierający wykaz urządzeń, dobranych dla użytkownika niewidomego,
- − pliki o nazwach mac.txt, adresy.txt, trasa.txt, wersja.txt,
- − wydrukowany dokument brajlowski.

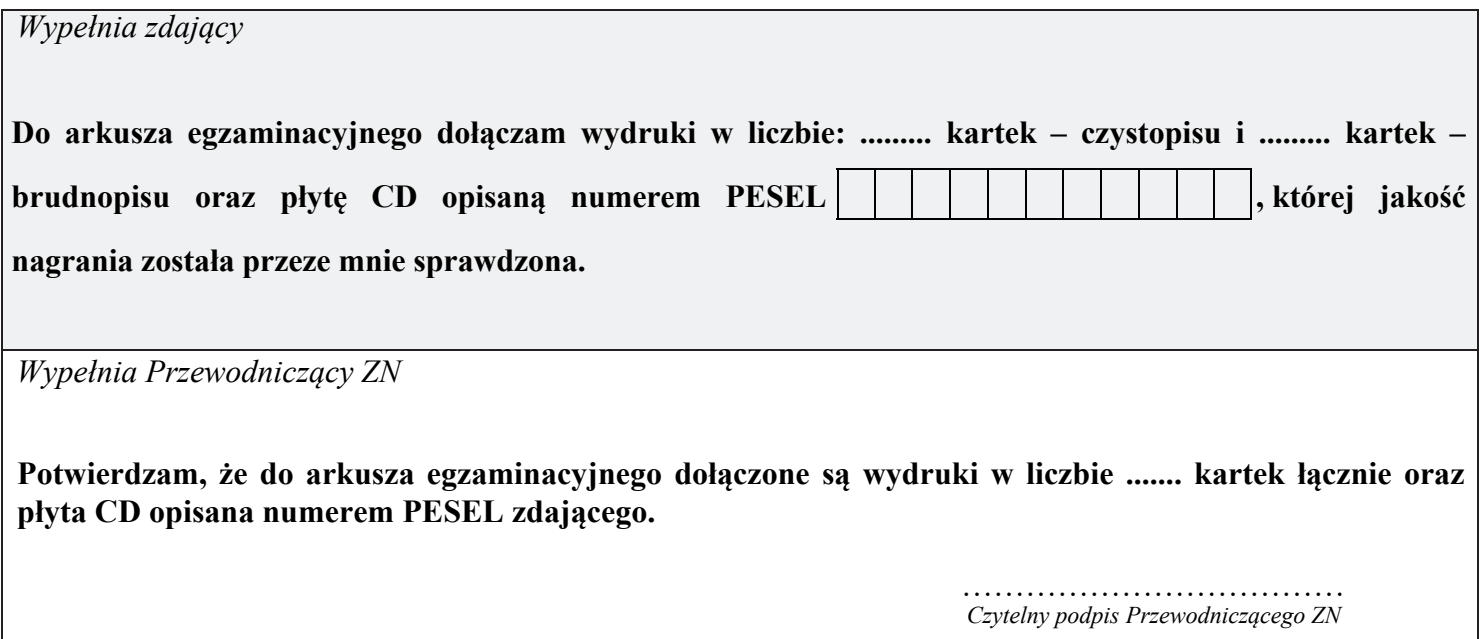